# Louth Field Names

# **Table of contents**

| Navigation                  | 3  |
|-----------------------------|----|
| Displaying Layers           | 5  |
| Displaying Fields/Townlands |    |
| Basic Search                | 9  |
| Advanced Search             | 11 |
| Google Street View          | 16 |
| Browse Features             | 17 |
| Supported Browsers          |    |
| • •                         |    |

## **Navigation**

This is the main interface of Louth Field Names Mapping.

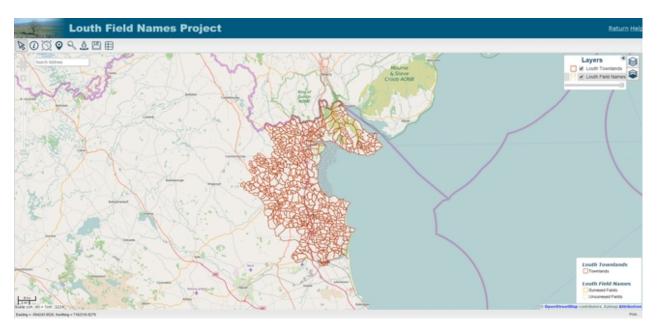

**Note:** County Louth will be displayed by default. Field data will be displayed at a higher zoom level.

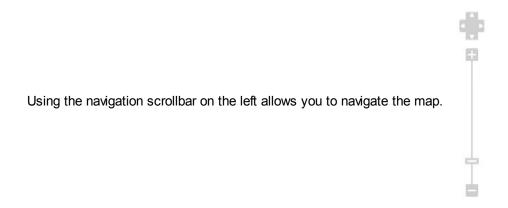

Use the arrow buttons to pan across the map in any direction.

Alternatively click and drag the map to move it.

Select to zoom in on the map.

Select to zoom out of the map.

You can drag the slider up and down to change the level of zoom.

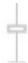

You can also zoom using the **shift** key.

Hold in **shift** button, left-click and drag to adjust the size of the zoom box to the area you wish to zoom.

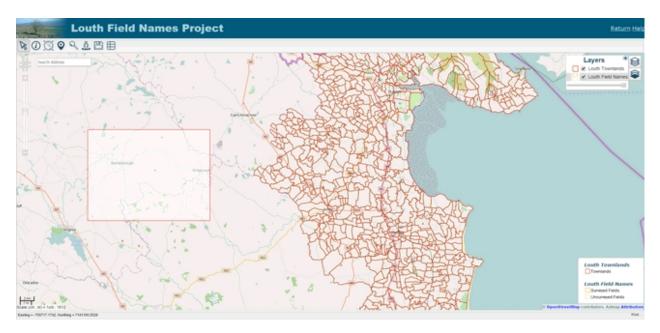

Alternatively, use your mouse's **scroll wheel** to zoom in and out accordingly.

## **Displaying Layers**

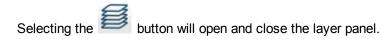

Here you can select what layers you wish to display.

By default, Louth Field Names layer will be disabled.

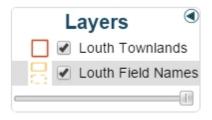

Here we have disabled the **Louth Townlands** overlay and enabled the **Louth Field Names** overlay.

As a result, the **Louth Field Names** are now displayed.

The same process applies for any other layers you wish not to display.

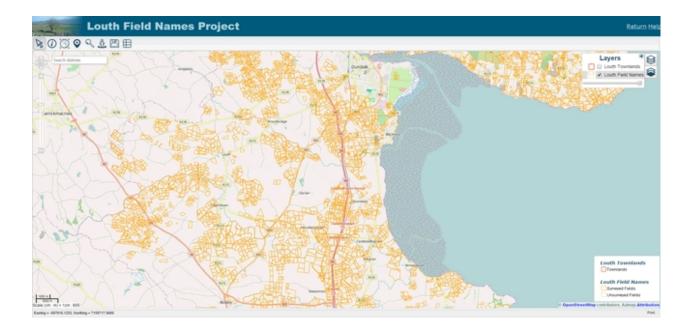

Click the button to select which **Base Layer** you wish to be displayed.

By default, The Standard OSM base layer is selected.

Here is an example of an alternative, the **Bing Aerial** base layer.

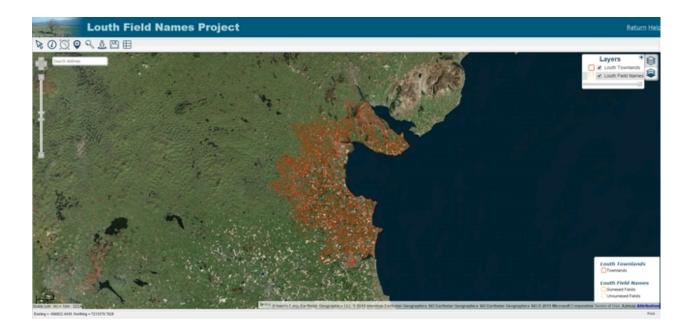

## **Displaying Fields/Townlands**

To view townlands and fields, ensure the appropriate layers are selected.

You must select the correct zoom level in order for the townland's and field's to appear.

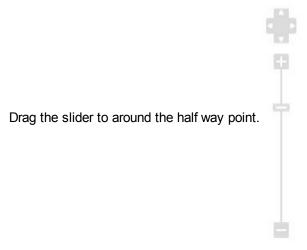

Enabling the **LouthTownlands** layer will display the towns in a red outline.

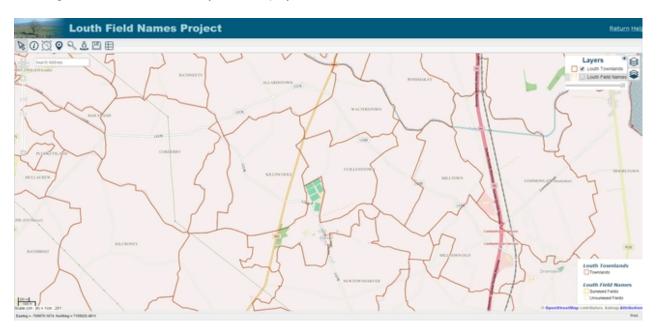

Enabling the Louth Field Names layer will display the fields in an orange outline.

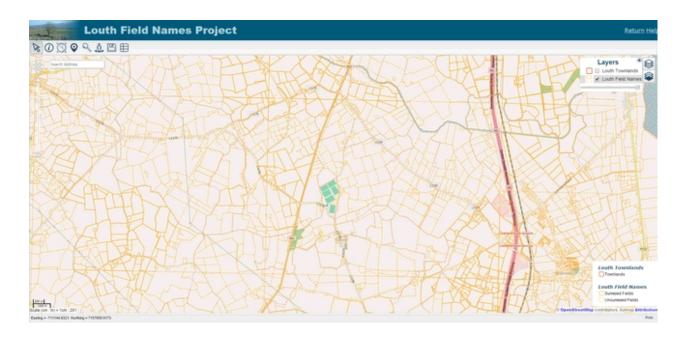

Note: Solid orange lines represent fields where data has been captured.

Dashed orange lines represent fields where data has not been captured.

When you click on a field, a window will display with all information regarding the field.

Scroll down to view more information.

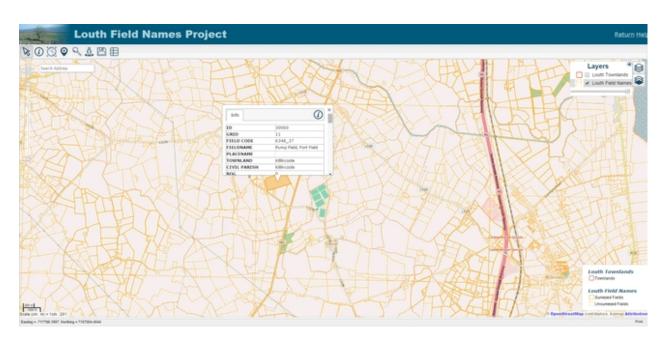

**Note:** In some cases, Fields were surveyed but no field name was given. However, other information related to the field may have been submitted.

## **Basic Search**

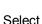

to open the Search Panel.

Within Basic Search you can enter any criteria and perform a search.

E.g Here, i will search for Test.

Select Perform Search.

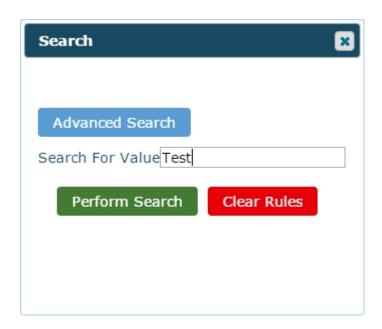

In this example, the search has returned 2 features for the Louth Townlands layer and 157 features within the Louth Field Names layer.

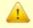

Louth Townlands returned 2 features. Louth Field Names returned 157 features.

The search results are displayed below in a tabular format.

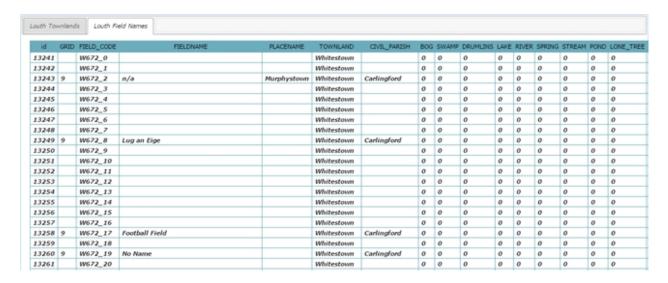

To view the results, Click on one of the features and the map will navigate to it's location.

Close down the search menu and it will be displayed on the map.

Note: Simply open up the search feature again to continue from where you left off.

To clear the value you have searched for, select Clear Rules.

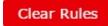

## **Advanced Search**

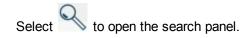

#### Select Advanced Search.

Within advanced search, you can search for specific values and add various rules to search by.

Select the layer you wish to search within.

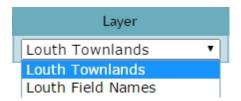

Here you can select what attribute you wish to search by.

E.g. Select TOWNLAND to search by townload name.

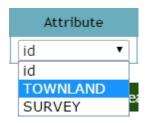

Select what operator you wish to search by.

E.g. Using Equals, search for townlands equal to Kilsaran.

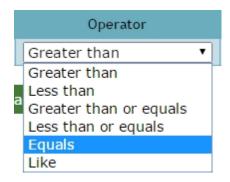

Enter the value you wish to search by.

E.g. We will search for townlands equal to Kilsaran.

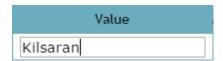

Select **Add** to add the rule to your search.

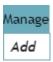

Now that the rule has been added, select **Perform Search**.

The search results are displayed below in a tabular format.

In this example, The search has returned 1 feature within the **Louth Townlands** layer.

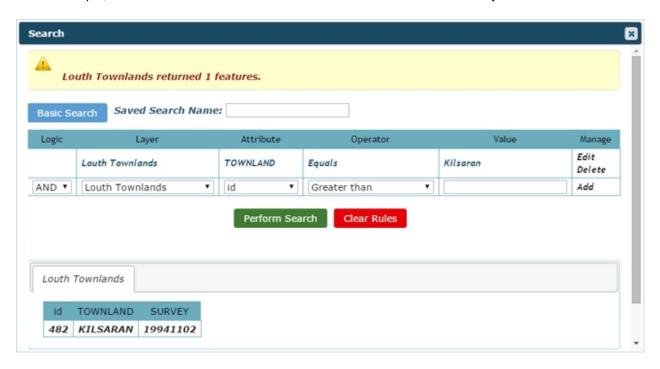

To view the results, Click on one of the features and the map will navigate to it's location.

Close down the search menu and it will be displayed on the map.

Note: Simply open up the search feature again to continue from where you left off.

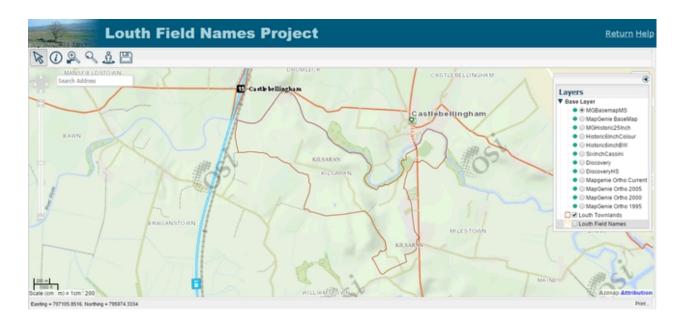

When adding more than one rule to your search, use AND or OR.

The AND operator displays results if both the first rule AND the second rule are true.

The **OR** operator displays results if either the first rule **OR** the second rule is true.

We have added two rules in this example.

The first rule searches for Field Names Equal to Haggard.

#### **AND**

The second rule searches for **Townlands Equal to** Kilsaran.

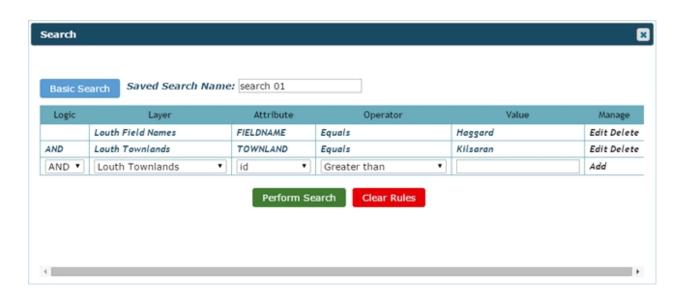

This search will look for Townlands equal to Kilsaran and Field Names equal to Haggard.

Select Perform Search.

Displayed at the top is the number of features returned by each layer.

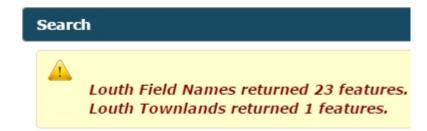

Displayed in a table below under the Louth Field Names layer will be any field names equal to Haggard.

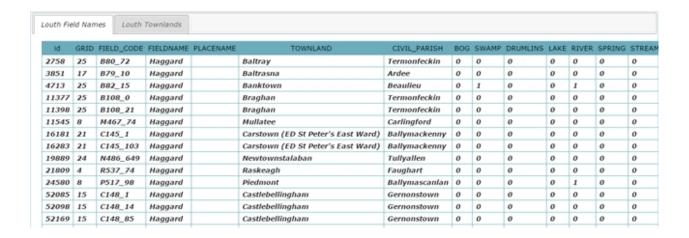

Displayed in a table below under the **Louth Townlands** layer will be any townlands equal to **Kilsaran**.

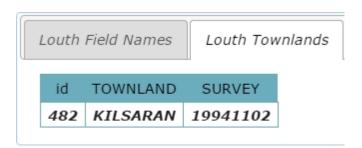

If you wish to edit or delete a rule, select **Edit** or **Delete**.

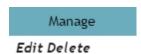

To clear the added rules, select Clear Rules.

## Clear Rules

**Note**: It is essential when using the Like attribute to include % at the start and end of the entered value.

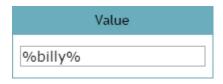

## **Google Street View**

Select to open Google Street View and click a road you wish to view on the map.

A window will appear displaying the Google Street View of the selected road.

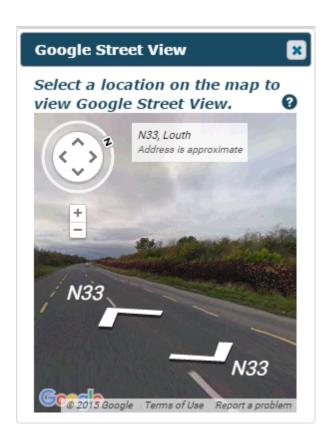

Within this window, You can use the forward and back white arrows on the road to navigate further down the area.

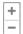

Zoom In and Out using the plus and minus buttons respectively.

Use the arrow buttons to change the view. Alternatively you can click and drag the scenery to look around..

Note: Google Street View may only be viewable on areas where the Google Street View service is available.

## **Browse Features**

Select to view a table of all the features in the currently selected layer.

The **Louth Field Names** layer is shown below.

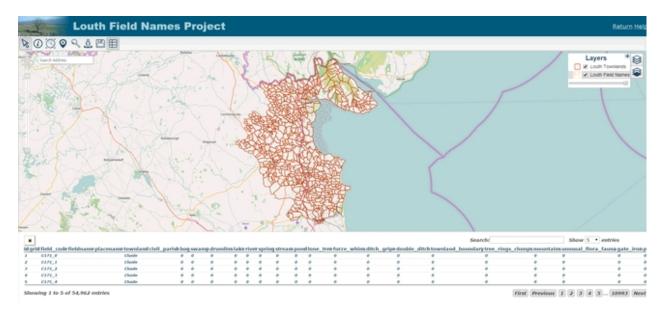

Use the page buttons to go through the features.

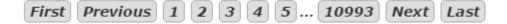

You can also search for a feature on the table and select how many are displayed per page.

Click on any feature on the list and it will be zoomed to and selected on the map.

# **Supported Browsers**

The following browsers are supported for this application:

- Firefox V26
- Chrome V32
- Internet Explorer 10+